Zürcher Hochschule für Angewandte Wissenschaften

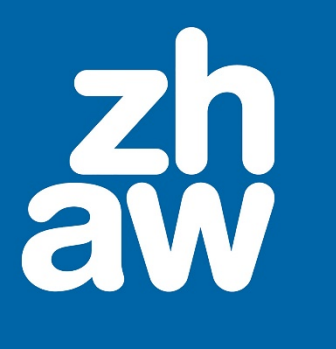

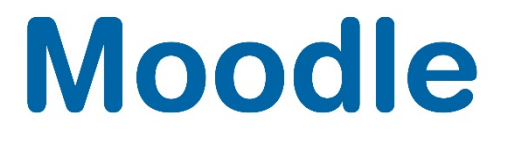

# **Aktivitätsabschluss & Voraussetzungen**

Anleitung

Moodle Version 3.10

Stand: Juni 2021

Departementsübergreifender Support: Fachgruppe Blended Learning, elearning@zhaw.ch, 058 934 61 98

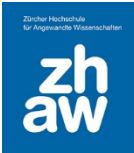

# **Moodle**

## Inhalt

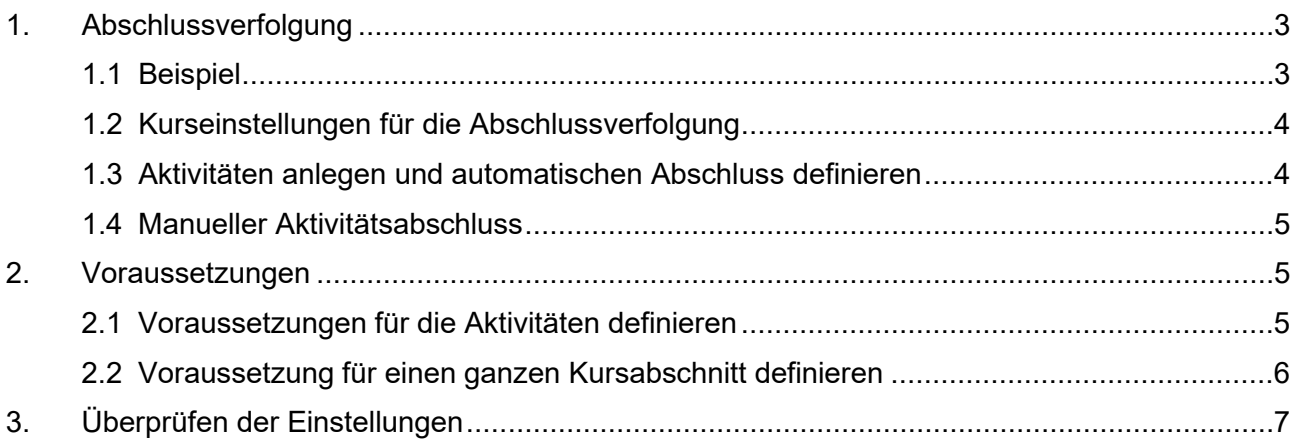

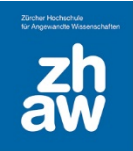

#### <span id="page-2-0"></span>1. Abschlussverfolgung

Mit der Abschlussverfolgung wird den Studierenden auf der Kursoberfläche angezeigt, welche Aktivitäten/Arbeitsmaterialien sie bearbeitet und abgeschlossen haben. Ja nach Einstellungen werden Aktivitäten automatisch als abgeschlossen markiert oder die Studierenden können die bearbeiteten Aufgaben manuell als erledigt markieren.

#### <span id="page-2-1"></span>1.1 Beispiel

Es werden zwei PDFs zur Verfügung gestellt, welche zuerst aufgerufen werden müssen, bevor die Aufgabe «Abgabe der Arbeiten» verfügbar wird. Sobald die Abgabe stattgefunden hat und bewertet wurde, wird das PDF «Musterlösung» verfügbar. Anschiessend muss ein Blog-Beitrag geschrieben werden bevor die «Evaluation Moodle-Kurs» zugänglich wird.

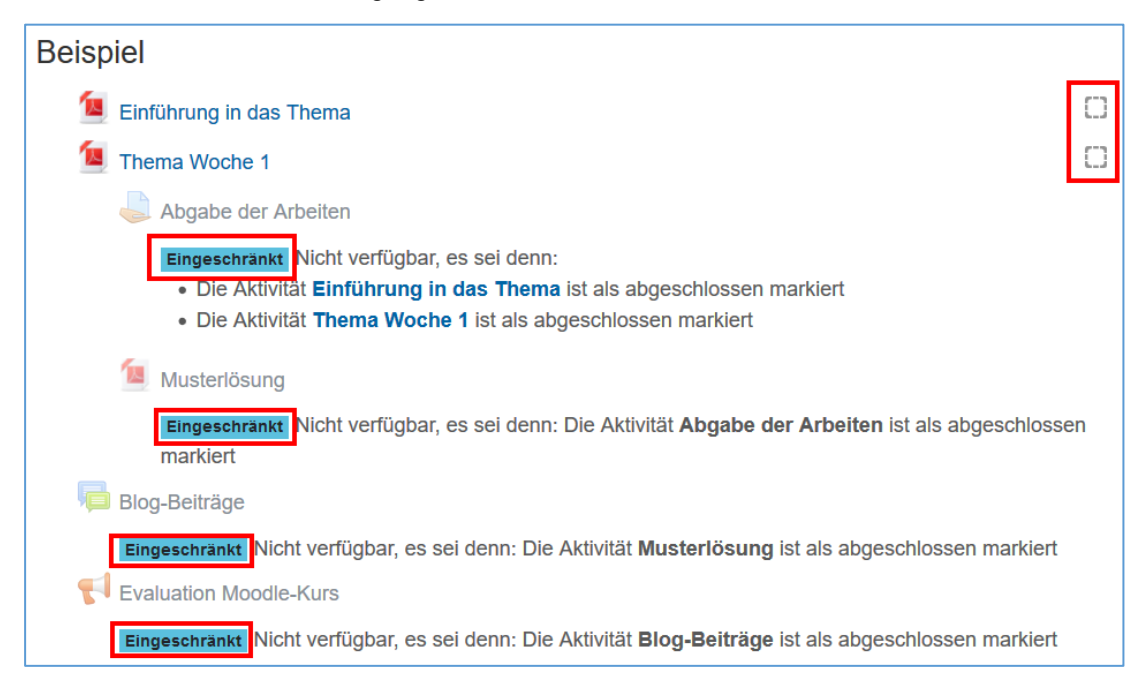

Sobald Studierende anfangen die Aktivitäten zu bearbeiten, wird ihnen je nach Einstellung automatisch angezeigt, was abgeschlossen wurde oder sie können die Häkchen manuell setzen.

*Blaues Häkchen* = Aktivität abgeschlossen *Grünes Häkchen* = Aktivität abgeschlossen und bestanden *Rotes X* = Aktivität abgeschlossen aber nicht bestanden

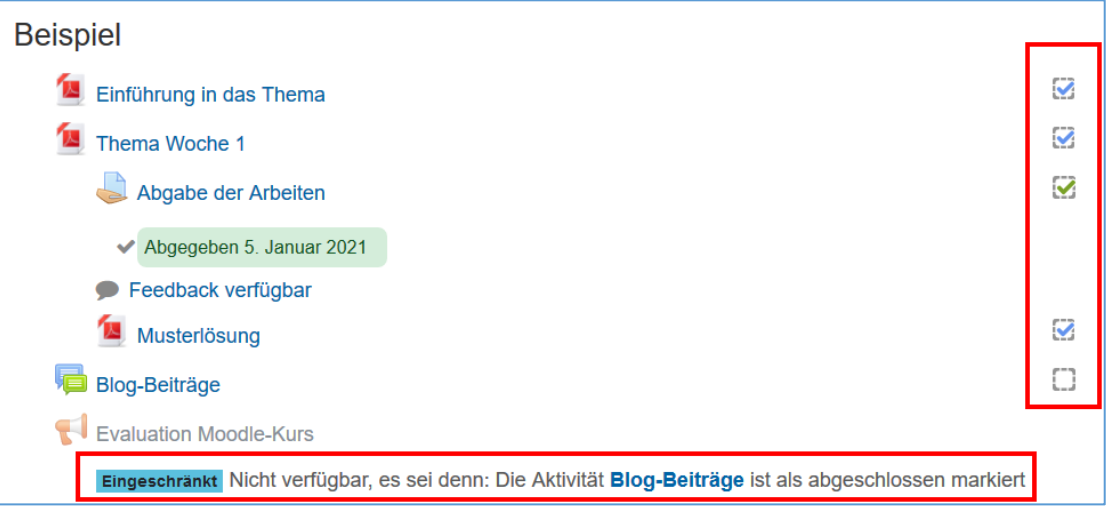

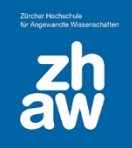

## **Moodle**

#### <span id="page-3-0"></span>1.2 Kurseinstellungen für die Abschlussverfolgung

Gehen Sie auf die Kursoberfläche und wählen Sie oben rechts über das Zahnrad-Icon *Einstellungen bearbeiten* aus.

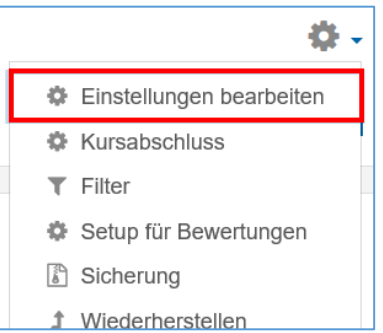

Stellen Sie sicher, dass die *Abschlussverfolgung* aktiviert ist.

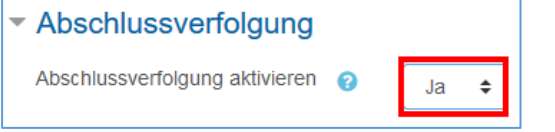

#### <span id="page-3-1"></span>1.3 Aktivitäten anlegen und automatischen Abschluss definieren

Fügen Sie die Arbeitsmaterialien und Aktivitäten wie gewohnt hinzu (PDFs, Aufgabe usw.).

Im der Aktivitätseinstellung im Abschnitt *Aktivitätsabschluss* bei *Abschlussverfolgung* wählen Sie *Abschluss, wenn alle Bedingungen erfüllt sind aus.* Wählen Sie eine der Optionen aus, wann die Aktivität als abgeschlossen gilt.

Je nach Aktivität stehen unterschiedliche Optionen zur Verfügung. Bei der Aufgabe kann das bspw. *Teilnehmer/in muss Lösung eingereicht haben, um Aktivität abzuschliessen* sein. Bei einer Datei steht nur die Option *Teilnehmer/innen müssen die Aktivität aufgerufen haben, um sie abzuschliessen* zur Auswahl.

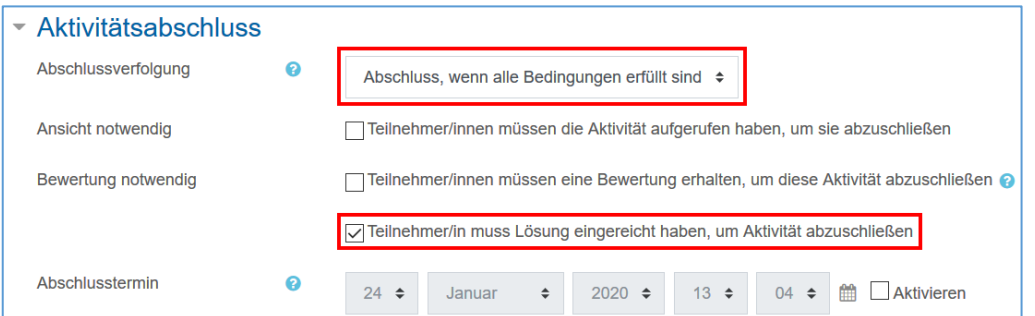

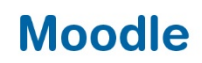

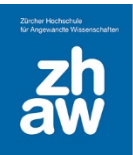

#### <span id="page-4-0"></span>1.4 Manueller Aktivitätsabschluss

Man kann den Studierenden die Aktivitäten auch mit einem manuellen Aktivitätsabschluss zur Verfügung stellen.

Als Aktivitätsabschluss wählt man dann einfach *Abschluss wird manuell markiert* aus.

So können die Studierenden auf der Kursoberfläche manuell ein Häkchen setzen, wenn Sie eine Aktivität abgeschlossen haben.

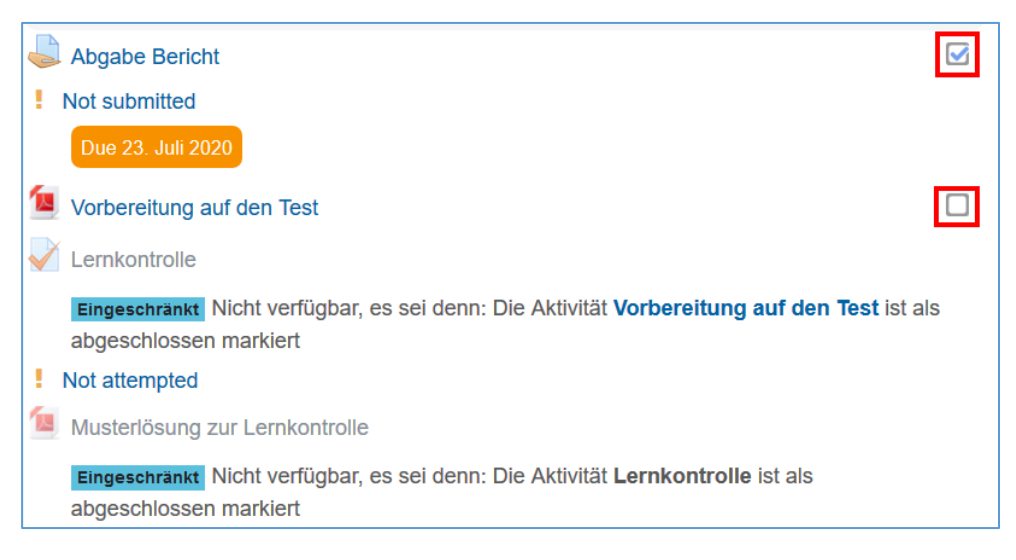

### <span id="page-4-1"></span>2. Voraussetzungen

Bei allen Aktivitäten oder Arbeitsmaterialien können Sie in den Einstellungen *Voraussetzungen* definieren, wann diese den Studierenden verfügbar gemacht werden. Die Voraussetzung kann ein Datum/Uhrzeit sein, man kann aber auch nur gewissen Gruppen etwas verfügbar machen oder einen Aktivitätsabschluss voraussetzen, um eine weitere Aktivität zugänglich zu machen.

#### <span id="page-4-2"></span>2.1 Voraussetzungen für die Aktivitäten definieren

Wenn Sie den Studierenden Aktivitäten nur unter gewissen Voraussetzungen (z.B. Datum, Gruppenzugehörigkeit oder nach Abschluss einer anderen Aktivität) verfügbar machen möchten, dann können Sie in den Einstellungen der Aktivitäten im Abschnitt *Voraussetzungen* diese *Voraussetzungen hinzufügen*.

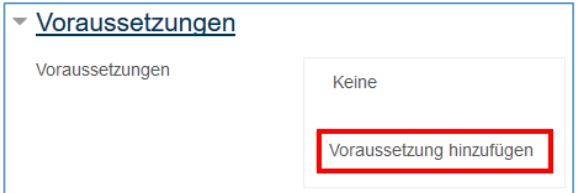

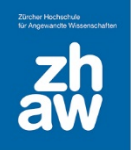

Klicken Sie dazu bspw. auf *Aktivitätsabschluss.*

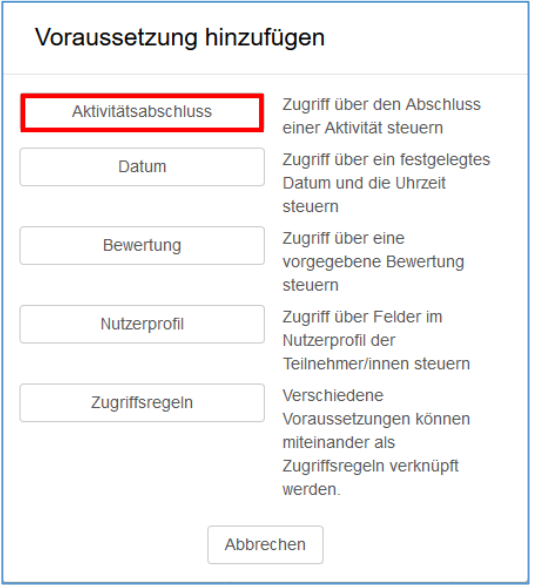

Wählen Sie nun bei *Aktivitätsabschluss* den Namen der Aktivität aus, und im zweiten Feld die Voraussetzung *muss abgeschlossen sein*, oder *muss abgeschlossen und bestanden\** sein.

\* *Diese Einstellung macht nur Sinn, wenn man in der Aktivität in der Bewertung eine Bestehensgrenze setzt.*

**Tipp:** Sie können auf das *Auge-Icon* klicken und damit diese Aktivität für die Studierenden ganz verbergen, bis die Voraussetzung erfüllt ist. Ist das Auge-Icon aktiv, wird den Studierenden auf der Kursoberfläche die Aktivität angezeigt, sie ist aber bis zur Erfüllung der Voraussetzung nicht verfügbar.

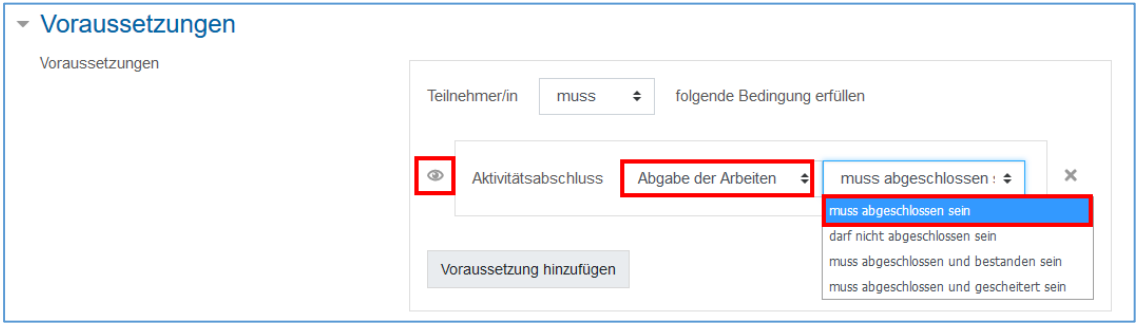

#### <span id="page-5-0"></span>2.2 Voraussetzung für einen ganzen Kursabschnitt definieren

Mit Voraussetzungen für ganze Kursabschnitte kann man bspw. den Inhalt eines ganzen Abschnitts nur für eine Gruppe zugänglich machen. Oder man kann definieren, dass der Abschnitt erst ab einem Datum/Uhrzeit den Studierenden zur Verfügung steht.

Schalten Sie dazu oben rechts das Bearbeiten ein. Wählen Sie beim Kursabschnitt über das Bearbeiten-Menü *Abschnitt bearbeiten* / *Woche bearbeiten*.

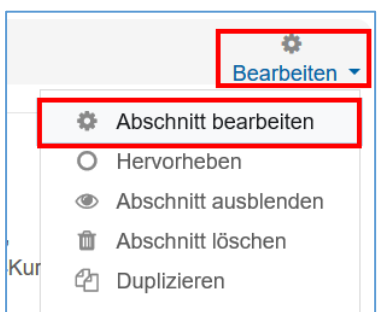

## **Moodle**

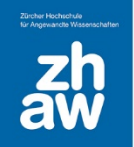

Unter *Voraussetzungen* können Sie jetzt wie unter 2.1 beschrieben die Voraussetzung für den ganzen Abschnitt setzten.

Wenn Sie möchten, dass der Abschnitt nur sichtbar ist, wenn die Voraussetzung gegeben ist, dann klicken sie auf das Auge-Icon, damit der ganze Abschnitt verborgen wird.

**WICHTIG:** Wenn Sie für einen ganzen Kursabschnitt eine Voraussetzung definieren, hat das ggf. Einfluss auf die Inhalte dieses Kursabschnittes. Auch wenn Sie Voraussetzungen für einen Kursabschnitt festlegen und dann Inhalte aus diesem Kursabschnitt in einen anderen Abschnitt verschieben, können sich die Voraussetzungen dieser Inhalte ändern. Überprüfen Sie deshalb nach Verschieben von Inhalten immer, ob die gewünschten Voraussetzungen noch vorhanden sind.

## <span id="page-6-0"></span>3. Überprüfen der Einstellungen

Überprüfen Sie am Schluss Ihre Einstellungen. Schreiben Sie eine Kollegin oder einen Kollegen mit Studierenden-Rechten im Kurs ein und schauen Sie, ob die Einstellungen für den Ablauf des Moodle-Kurses stimmen. Werden die Aktivitäten unter den richtigen Voraussetzungen freigeschaltet? Wird der Abschluss auf der Kursoberfläche richtig anzeigt?